**Adobe Photoshop 2022 () keygen.exe Download [32|64bit]**

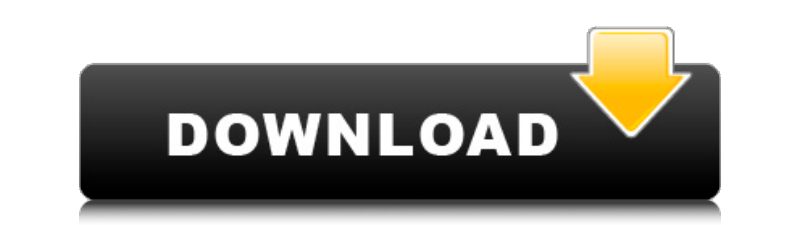

For those who don't know, Photoshop is actually an Adobe product that's a part of Photoshop Elements. Photoshop Elements is a lightweight image editing application that features basic tools for retouching photos, making minor adjustments, and producing animations. Notable differences between the two programs include the fact that Photoshop is more suited to creating images, whereas Photoshop Elements is more suited to editing, and the fact that Photoshop is free and Photoshop Elements is not. As for color theory basics, follow along on a lesson in black and white using the picker tool. You'll learn what the different tools do, including how to create a new layer, erase unwanted elements, and apply color fills and textures. You'll also learn how to create some basic shapes, learn how to blend layers for great effects, and see how different enhancements can make an image more believable. The Basics: Maintaining a Workflow After a few weeks of tutorials, you've definitely learned a lot about the Image Editor in Photoshop, as you've come to realize that it has many hidden and powerful features. As you create and edit more photos using Photoshop, you'll soon have a habit of remembering these features and using them to your advantage. However, in the first stages of your editing career, you'll likely use only a few editing features. Although you may want to use all the features, you don't have to use them all the time. In fact, for those first few weeks, you may only really use layers. The workflow you use to create and edit your images is important. A workflow is a series of instructions that tell your computer what to do — what steps to follow, and in what order to follow them. Whether you're working on a quick edit or creating a huge, art-style masterpiece, you need a workflow that gets the job done. Here's a basic workflow for working in Photoshop. The steps for creating and editing images may not be in this order. For example, you may delete layers to make an image more simple, delete layers, then save the image, then apply a few settings. However, this workflow and instructions still work regardless of the order you work. Keep an eye on your timeline (the area in the workspace that displays the history of the project), because it's a great resource for knowing what your workflow is. If you don't see what you're looking for in the timeline, click the little arrow button to

**Adobe Photoshop 2022 () Crack+ [Mac/Win] [April-2022]**

In this tutorial, we will use Photoshop Elements 20 to create a simple face model. We will use the random face generator in Photoshop Elements to create a simple face model of your choice. Then we will open the model in Photoshop Elements and tweak it to our liking. The final result can be saved as a PSD file which can then be opened in Photoshop. Step 1: Open Photoshop Elements and create a new document of type Image. As the name suggests, the newly created document is an image file that can be saved as a PSD file. Step 2: If you don't have the Random Face Generator plugin, you can download it from the internet or visit the Tools >> Plugins menu and install it. Step 3: Click File >> Open to open the image picker. With your newly-created document as the current image, open the file named Faces\_Vectors.arff from the Face & Expression folder. Step 4: Click the white triangle icon on the left side of the Layers palette. You should now see the Faces\_Vectors.arff image inside the layers panel. Step 5: Click the layer that contains the faces. Step 6: Press the small cross icon on the left side of the Layers palette to open the Selection window. You should see the faces selected in the left pane. Step 7: On the right side of the panel, you should see the smiley face icon. This is the Random Face Generator tool. Click the icon to make Photoshop Elements create a random face. Step 8: A new face should appear in the canvas and the smiley face icon should now be replaced by a wand. Click the wand and choose Random Face. Step 9: Click the eye icon to close the eye selection. Step 10: You should now see the face selected in the image. Step 11: Now click the mask thumbnail icon. Step 12: A mask will be added to the face. You can use the mask to hide parts of the face that you don't want in the image. Step 13: The mask shouldn't be visible in the image, but you can still use it to help the eye selection. Step 14: Click the eye icon to select the eye, then zoom out using the scroll bar in the top-right corner of the screen. Step 15: Select the inner part of the eye using the a681f4349e

. CONCLUSION {#s6} ========== In summary, the Ki-67 proliferative index is a promising new prognostic factor in preoperative HCC patients. Larger-scale studies with a longer follow-up period are still needed to establish the clinical application of Ki-67 in HCC.  $[$ <sup>^1</sup>]: All the authors contributed equally to the article.  $[$ <sup>^2</sup>]: \*\*Conflicts of Interest:\*\* The authors have no conflict of interest to declare. [^3]: \*\*Funding:\*\* This research was supported by grants from the National Natural Science Foundation of China (No. 81772319). Q: Gtktextview and GtkEntry widgets are overlapped by each other when set to visible So when I'm setting both widgets to visible, one is going to be on top of the other. I'm searching for a workaround to that. Here is an Example Code: #include #include static void on\_timer\_tick(GtkWidget \*widget, gpointer data) { fputs("Test", stdout); } static void init(void) { GtkWidget \*window; GtkWidget \*label; window = gtk\_window\_new(GTK\_WINDOW\_TOPLEVEL); gtk\_window\_set\_title(GTK\_WINDOW(window), "Overlap Test"); g\_signal\_connect(G\_OBJECT(window), "destroy", G\_CALLBACK(gtk\_main\_quit), NULL); gtk\_window\_set\_position(GTK\_WINDOW(window), GTK\_WIN\_POS\_CENTER); label = gtk\_label\_new("label"); gtk\_widget\_show(label); gtk\_container\_add(GTK\_CONTAINER(window), label); gtk\_widget\_show(window); g\_idle\_add(on\_timer\_tick, window); } int main(int argc, char \*argv[]) {

**What's New In Adobe Photoshop 2022 ()?**

Fungus-associated diseases of the skin and nails in renal transplant recipients: a retrospective analysis. The incidence of fungal diseases has been reported to be higher in transplant recipients compared with the general population. In this study, we analyzed the characteristics of fungus-associated diseases in renal transplant recipients over a 6-year period in order to find out whether these variables were suitable for a survival analysis. We used the database from the annual report of the Institute for Medical Statistics and Epidemiology in Dresden to determine the epidemiological and clinical characteristics of renal transplant recipients with fungus-associated diseases. The overall incidence of fungus-associated diseases was 2.0%. On multivariable analysis, age, gender, and immunosuppressive therapy were not associated with an increased risk of development of the diseases. The most frequent clinical form was tinea capitis (43.5%). Oropharyngeal candidiasis (49.0%) was the most frequent oral lesion followed by esophageal candidiasis (10.0%). Two patients (4.0%) had a systemic candidiasis. The species found included Candida albicans ( $n = 20$ ), Candida tropicalis ( $n = 14$ ), Candida parapsilosis ( $n =$ 7), Aspergillus niger ( $n = 5$ ), and Trichophyton rubrum ( $n = 4$ ). The 5-year survival rate in renal transplant recipients with fungusassociated diseases was 67.3%. The incidence of fungal diseases among renal transplant recipients was low. The 5-year survival rate in patients with fungus-associated diseases was significantly lower than that of patients without fungus-associated diseases. Further studies are required to optimize the management of these patients.SINGAPORE - A woman has been given a six-month jail term and nine strokes of the cane for throwing a drink on her mother during a quarrel. The 47-year-old man, who cannot be named to protect the victim's identity, was sentenced to 10 months' jail and caned at the State Courts on Wednesday (Sept 19). He has eight other cases pending. The incidents all happened in 2010. On two occasions, the woman, then a Singapore permanent resident, threw a drink on her mother, then 61. Her mother, now 60, suffered from serious burns to her arm, chest, thigh, back, and back of her head in the second incident. The injuries left her disabled. The woman did not show any remorse in